## Installation Manual for PAYONE OXID

This manual describes the installation and usage of the PAYONE extension for OXID.

 Release Date:
 Mon, 07 Aug 2023 14:01:06 +0200

 Version:
 2.0.338

#### 2/31

© copyright by wallee AG Mon, 07 Aug 2023 14:01:06 +0200 ####conditional####

E-Mail: info@sellxed.com Telefon:

CH: +41 (0)44 505 13 60 DE: +49 (0)40 2999 60117 UK: +44 (0)161 850 6890 US: +1 (0)205 557 5869

wallee AG General-Guisan-Strasse 47 CH-8400 Winterthur

## **Table of Contents**

| 1 | Intro | oduction                                                                                                    | 5 |  |  |  |  |  |  |
|---|-------|----------------------------------------------------------------------------------------------------|---|--|--|--|--|--|--|
| 2 | PAY   | PAYONE Channels                                                                                                    |   |  |  |  |  |  |  |
|   | 2.1   | Installation Process                                                                                                    | 6 |  |  |  |  |  |  |
|   | 2.2   | System Requirements                                                                                                    | 7 |  |  |  |  |  |  |
| 3 | PAY   | ONE - Backend Configuration                                                                                              |   |  |  |  |  |  |  |
|   | 3.1   | Payment Portal Setup                                                                                                    |   |  |  |  |  |  |  |
|   |       | 3.1.1 Shop Portal Administration: Tab General                                                                            |   |  |  |  |  |  |  |
|   |       | <ul><li>3.1.2 Shop Portal Administration: Tab Extended</li><li>3.1.3 Shop Portal Administration: API-Parameter</li></ul> |   |  |  |  |  |  |  |
|   | 3.2   | Authorization Methods                                                                                                    |   |  |  |  |  |  |  |
|   | -     |                                                                                                    |   |  |  |  |  |  |  |
|   | 3.3   | Account Activation                                                                                                    |   |  |  |  |  |  |  |
| 4 | Mod   | lule Installation and Update in the OXID Shop                                                                            |   |  |  |  |  |  |  |
|   | 4.1   | Installation                                                                                                    |   |  |  |  |  |  |  |
|   | 4.2   | Updates and Upgrades                                                                                                    |   |  |  |  |  |  |  |
|   |       | 4.2.1 Update Checklist                                                                                                   |   |  |  |  |  |  |  |
|   |       | 4.2.2 Update Instructions                                                                                                |   |  |  |  |  |  |  |
| 5 | Mod   | Module Configuration in the OXID Shop                                                                                    |   |  |  |  |  |  |  |
|   | 5.1   | Configuration of the Main Module                                                                                         |   |  |  |  |  |  |  |
|   |       | 5.1.1 Settings                                                                                                    |   |  |  |  |  |  |  |
|   |       | 5.1.2 OXID 6 Installation                                                                                                |   |  |  |  |  |  |  |
|   | 5.2   | Defining the URL for the Transaction Feedback                                                                            |   |  |  |  |  |  |  |
|   | 5.3   | Configuration of the Payment Module                                                                                      |   |  |  |  |  |  |  |
|   | 5.4   | Direct Capturing of Transactions                                                                                         |   |  |  |  |  |  |  |
|   | 5.5   | Uncertain Status                                                                                                    |   |  |  |  |  |  |  |
|   |       | 5.5.1 Setting the order state                                                                                            |   |  |  |  |  |  |  |
|   | 5.6   | Optional: Validation                                                                                                    |   |  |  |  |  |  |  |
| 6 | Sett  | Settings / Configuration of Payment Methods                                                                              |   |  |  |  |  |  |  |
|   | 6.1   | General Information About the Payment Methods                                                                            |   |  |  |  |  |  |  |
|   | 6.2   | Information on Payment Status                                                                                            |   |  |  |  |  |  |  |
|   |       | 6.2.1 Order status "pending" / imminent payment (or similar)                                                             |   |  |  |  |  |  |  |
|   |       | 6.2.2 Order status "cancelled"                                                                                           |   |  |  |  |  |  |  |
| 7 | The   | Module in Action                                                                                                    |   |  |  |  |  |  |  |

|    | 7.1   | Useful Transaction Information on the Order                                                                                                    | . 18           |
|----|-------|----------------------------------------------------------------------------------------------------|----------------|
|    | 7.2   | Using Invoice Details of a Processor<br>7.2.1 OXID Order Confirmation (E-Mail)<br>7.2.2 OXID Invoice (PDF)<br>7.2.3 OXID-Backend (Transaction details)<br>7.2.4 OXID Success-Page | 18<br>18<br>18 |
|    | 7.3   | Usage of the Alias Managers / Token Solution                                                                                                    | . 20           |
|    | 7.4   | Capturing / Cancelling of Orders<br>7.4.1 Capturing Orders<br>7.4.2 Cancelling Orders                                                                                             | . 21           |
|    | 7.5   | Refunding Orders                                                                                                    | . 21           |
|    | 7.6   | Setup a Cron Job to Activate the Timed Operations                                                                                                    | . 22           |
| 8  | Testi | ng                                                                                                    | . 23           |
|    | 8.1   | Test Data                                                                                                    | . 23           |
| 9  | Error | rs and their Solutions                                                                                                    | . 28           |
|    | 9.1   | The Referrer URL appears in my Analytics Tool                                                                                                    | . 28           |
| 10 | Con   | npatibility with Third-Party Plugins                                                                                                    | . 29           |
|    | 10.1  | Birthday and gender in OXID                                                                                                    | . 29           |
| 11 | Erro  | or Logging                                                                                                    | . 30           |
|    | 11.1  | Log Levels                                                                                                    | . 30           |
|    | 11.2  | Log Location                                                                                                    | . 30           |
| 12 | Adv   | anced Information                                                                                                    | 31             |
|    | 12.1  | Transaction Object                                                                                                    | 31             |

## **1** Introduction

This manual describes how to install configure and use the payment module for OXID and PAYONE.

Before you get started, make sure to have all necessary data at hand.

- You received a user name and a password from PAYONE. Log in to the PAYONE Merchant Interface. (<u>https://pmi.pay1.de/</u>)
- OXID payment module from sellxed.com/shop
- Login data for your server and shop

## 2 PAYONE Channels

According to the functions of the module which you want to use, you have to request the different channels at PAYONE. With the numbers of channels come various costs on the part of the PAYONE. Here you'll find an overview of the different functions and their corresponding channels.

- Channel Frontend: Payment page
- Channel Client-API: Hidden, Alias Manager, Ajax, Moto
- Server-API: Refund, Capture, Cancel

Note that you must use at least PHP version 5.6 for our plugins. PHP 8 or higher is currently not supported.

### 2.1 Installation Process

This document contains all information necessary to install the module. Make sure to follow the described steps strictly in order to ensure the safe use of the module in compliance with all security regulations.

- 1. Configuration of the PAYONE test administration surface. The test platform can be found under <a href="https://pmi.pay1.de/">https://pmi.pay1.de/</a>
- 2. Configuration of the main settings
- 3. Configuration of the payment methods
- 4. Conducting a test order by means of the <u>Test Data</u> enclosed at the end of this document

#### Installation Service

Our payment plugins should have per default the correct settings for most of our customers' preferences. That means once you have entered the required credentials in the plugin configuration to connect your account to your website, the plugin should be fully operational. Should you be willing to receive detailed information on a setting you do not know, you may contact our support team who will be able to assist you further.

Our support team is at your disposal during regular business hours at: <u>http://www.sellxed.com/support</u>. Furthermore, you have the option of ordering our installation service. We will make sure the plugin is installed correctly in your shop: <u>http://www.sellxed.com/shop/de/integration-und-installation.html</u>

### .htaccess Directory Protection

In order to test the module, any kind of directory protection or IP blocking on your server must be deactivated. This is crucial as otherwise the payment feedback of PAYONE might not get through to the shop.

### 2.2 System Requirements

In general, the plugin has the same system requirements as OXID. Below you can find the most important requirements of the plugin:

- PHP Version: 5.4.x or higher
- OpenSSL: Current version with support for TLS 1.2 or higher.
- fsockopen: The PHP function fsockopen must be enabled. The plugin must be able to connect to external systems over the Internet.
- PHP Functions: All common PHP functions must be enabled.

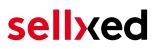

## **3 PAYONE - Backend Configuration**

First, log on to the PAYONE Merchant Interface (<u>https://pmi.payl.de/</u>)

### 3.1 Payment Portal Setup

Under **Configuration > Payment Portals** you can set up the payment portal for your shop. Among other things you define the TransactionStatus URL. This is the URL that the parameters for further processing are sent to after payment has taken place.

#### 3.1.1 Shop Portal Administration: Tab General

General settings such as portal name, Shop URL and the sender e-mail can be defined in the tab 'General'. These settings can be defined independently.

Make sure that the Server API, Front-end and Client API are activated in the Channel settings as shown in the screenshot.

|                                                                                                    |                                                                                                    | ► PAYONE WEBSITE                                                 | ► HELP                                                                             |
|----------------------------------------------------------------------------------------------------|----------------------------------------------------------------------------------------------------|------------------------------------------------------------------|------------------------------------------------------------------------------------|
|                                                                                                    | <b>BAYONE</b><br>MERCHANT INTERFACE                                                                                                    |                                                                  | [ Your are logged in as info.19405 (Account: customweb_TEST [19405]] )<br>→ LOGOUT |
| >                                                                                                    | Homepage > Payment portais                                                                                                    |                                                                  | [deutsch]                                                                          |
| CUSTOMER ACCOUNTS     OCUPATION     CONFIGURATION                                                                                                    | Shop portal administration<br>Portal: Customweb / Woocomm                                                                                                    |                                                                  |                                                                                    |
| PAYMENT PORTALS                                                                                                    | General Extended Options                                                                                                    | API-Parameter Riskcheck                                          |                                                                                    |
| $\begin{array}{c} \rightarrow \mbox{ Accounts } \\ \hline \rightarrow \mbox{ transaction status } \\ \rightarrow \mbox{ transaction status } \\ \rightarrow \mbox{ Export } \\ \hline \rightarrow \mbox{ DOWNLOADS } \\ \hline \rightarrow \mbox{ Accounting } \end{array}$ | URL: http://www.interview.com/article/article/ | stomweb / Woocommerce<br>p://dev.customweb.com<br>@customweb.com |                                                                                    |
| → ACCOUNTING                                                                                                    | Select channels:                                                                                                    |                                                                  |                                                                                    |
|                                                                                                    | FinanceGate Server-API FinanceGate Frontend FinanceGate Client-API                                                                                                    | r                                                                |                                                                                    |
|                                                                                                    | Additional response-data:                                                                                                    |                                                                  |                                                                                    |
|                                                                                                    | Mode Live:<br>Switch on for additional value                                                                                                    | s in API responses (Mode = Live).                                |                                                                                    |
|                                                                                                    | Switched on:                                                                                                    | 0                                                                |                                                                                    |
|                                                                                                    | Switched off:                                                                                                    | ۲                                                                |                                                                                    |
|                                                                                                    | Mode Test:<br>Switch on for additional value<br>Switched on:                                                                                                    | s in API responses (Mode = Test).                                |                                                                                    |
|                                                                                                    | Switched off:                                                                                                    | 0                                                                |                                                                                    |
|                                                                                                    |                                                                                                    |                                                                  | Delete portal     Save                                                             |
|                                                                                                    | © PAYO NE                                                                                                    |                                                                  | Top of page ↑                                                                      |

Figure 3.1: Tab 'General'

### 3.1.2 Shop Portal Administration: Tab Extended

In this tab you define the TransactionStatus URL. The URL you need to enter can be found directly on the general information site of the module in your shop. More information can be found in the section <u>Transaction-Feedback</u>). The remaining fields can be left empty. They will be filled by the module.

|                              |                                            | PAYONE WEBSITE               | ► HELP                                                                                      |
|------------------------------|--------------------------------------------|------------------------------|---------------------------------------------------------------------------------------------|
|                              | <b>BAYONE</b><br>MERCHANT INTERFACE        | 0                            | Your are logged in as info.19405 (Account: customweb_TEST [19405])<br>→ LOGOUT<br>[deutsch] |
|                              | > <u>Homepage</u> > <u>Payment portais</u> |                              |                                                                                             |
| → CUSTOMER ACCOUNTS          | Shop portal administration                 |                              |                                                                                             |
| $\rightarrow$ CHANNELS       | Portal: Customweb / Woocomr                | nerce                        |                                                                                             |
|                              |                                            |                              |                                                                                             |
| PAYMENT PORTALS              | General Extended Options                   | API-Parameter Riskcheck      |                                                                                             |
| $\rightarrow$ accounts       | Success URL*:                              |                              |                                                                                             |
| ightarrow transaction status | (Referral page for end customer after      | r completion)                |                                                                                             |
| → REPORTING                  | Back URL:                                  |                              |                                                                                             |
| $\rightarrow$ EXPORT         | (Referral page for end customer if c       | ancelleri)                   |                                                                                             |
| → DOWNLOADS                  | _                                          | RL as Defined                |                                                                                             |
|                              |                                            | XXXXXXXXX                    |                                                                                             |
|                              | i i i i i i i i i i i i i i i i i i i      | nerate new Key               |                                                                                             |
|                              | Purpose:                                   |                              |                                                                                             |
|                              | Method hash calculation*: si               | na2-384 (recommended method) |                                                                                             |
|                              | Deactivate classic frontend:               |                              |                                                                                             |
|                              | Add template:                              | ease select                  |                                                                                             |
|                              |                                            | _                            |                                                                                             |
|                              |                                            |                              | Save                                                                                        |
|                              |                                            |                              |                                                                                             |
|                              |                                            |                              |                                                                                             |
|                              |                                            |                              |                                                                                             |
|                              | @ PAYO NE                                  |                              | Top of page                                                                                 |

#### Figure 3.1: Extended configuration of the payment portal

#### 3.1.3 Shop Portal Administration: API-Parameter

This tab contains all relevant information to enter in the Main Module .

|                                                        | ► PAYONE WEBSITE                                                                                                    | ► HELP                                                                             |
|--------------------------------------------------------|----------------------------------------------------------------------------------------------------|------------------------------------------------------------------------------------|
|                                                        | <b>BAYONE</b><br>MERCHANT INTERFACE                                                                                                    | [ Your are logged in as info.19405 (Account: customweb_TEST [19405]) ]<br>→ LOGOUT |
|                                                        | > <u>Homepage</u> > <u>Payment portals</u>                                                                                                    | [deutsch]                                                                          |
| $\rightarrow$ CUSTOMER ACCOUNTS $\rightarrow$ CHANNELS | Shop portal administration Portal: Customweb / Woocommerce                                                                                                    |                                                                                    |
|                                                        |                                                                                                    |                                                                                    |
| PAYMENT PORTALS                                        | General Extended Options API-Parameter Riskcheck                                                                                                    |                                                                                    |
| → ACCOUNTS                                             | Account:                                                                                                    |                                                                                    |
| ightarrow TRANSACTION STATUS                           | Merchant-ID: 19405                                                                                                    |                                                                                    |
|                                                        |                                                                                                    |                                                                                    |
| → EXPORT                                               | Portal:                                                                                                    |                                                                                    |
| > DOWNLOADS                                            | Portal-ID: 2018765                                                                                                    |                                                                                    |
| > ACCOUNTING                                           | Key:                                                                                                    |                                                                                    |
| ⇒ ADMINISTRATION                                       | Available channels:         Server-API-URL:       https://api.pay1.de/post-gateway/         Frontend-URL classic:       https://secure.pay1.de/frontend/         Frontend-URL PCI DSS SAQ A compliant:       https://secure.pay1.de/frontend/w2/         Client-API-URL:       https://secure.pay1.de/client-api/         Sub-Accounts:       ID: 26507 Name: |                                                                                    |
|                                                        | © PAYONE                                                                                                    | Тор оf разе (                                                                      |

Figure 3.1: API-Parameter Configuration.

### 3.2 Authorization Methods

#### PCI 3.1 - SAQ A-EP

Please note that with the changes in PCI new rules apply regarding the applicable self assessment questionnaire. If you host the forms to entering of the credit cards directly in your webshop (Hidden Authorization) or Ajax authroization new rules apply. If you want to continue to work with SAQ-A, you have to use Payment Page or the Widget Authorization.

In the configuration of the payment method you have the possibility to switch between various authorization methods. These regard primarily the depiction of the credit card forms in the shop. You'll find further information about that in chapter <u>authorization methods</u>.

### 3.3 Account Activation

Further information on the payment method configuration and the implementations of the settings can be found <u>here</u>. After the activation and configuration of the payment methods you can conduct a test by means of the <u>Test Data</u> provided in this manual. As soon as the tests As soon as the tests have been successful you can contact PAYONE to demand the activation of your account. You will be able to process payments immediately.

# 4 Module Installation and Update in the OXID Shop

### 4.1 Installation

At this time you should already be in possession of the module. Should this not be the case, you can download the necessary files in your customer account in the <u>sellxed shop</u> (Menu "My Downloads Downloads"). In order to install the module in your shop, please carry out the following steps:

- 1. Download the plugin. The download can be found in your sellxed.com account under "My Downloads".
- 2. Unzip the archive you have just downloaded.
- 3. In the unzipped folder navigate to the folder "files"
- 4. For some shops there are different versions of the plugin provided. If this is the case open the folder which corresponds to your shop version.
- 5. Using your preferred FTP client upload **entire content** of this folder into the root directory of your shop. For some shops there is a specific folder containing the plugins. If that is the case upload the plugin into this folder. Make sure that the folders aren't replaced but merely merged.
- 6. If you haven't yet done so, log back into your shop.

## 4.2 Updates and Upgrades

You have direct and unlimited access to updates and upgrades during the duration of your support contract. In order to receive constant information about available updates we ask you to subscribe to our RSS feed that we publish for your module.

More information regarding the subscription of this RSS feed can be found under: <u>http://www.</u> <u>sellxed.com/en/updates\_upgrades</u>.

We only recommend an update if something doesn't work in your shop, if you want to use new feature or if there is a necessary security update.

### 4.2.1 Update Checklist

We ask you to strictly comply with the checklist below when doing an update:

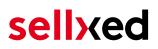

- 1. Always do a backup for your database and your files in your shop
- 2. Use always a test system to test the update process.
- 3. Wait until all the files are copied to the shop, clear the cache if there is one in your shop and then visit the configuration page of the main module so that the update process will be initialized.

Do not do updates directly in the live environment

Please test the update procedure first in your test shop. Our support team is able and willing to help you if you experience problems with the update process. However, if you decide to perform the update directly in your live shop there is the possibility of a downtime of the shop of more than two days depending on the availability of our support if you do not want to book our <u>complementary support</u>.

Depending on the version it could be that the database has to be migrated. We recommend you therefore, to perform the updates in times when the shop is not visited too frequently by your customers.

#### 4.2.2 Update Instructions

Please always read the update instruction. Those instructions can be found in the changelog. If there are no special remarks, you can proceed by just overwriting the files in your system.

## 5 Module Configuration in the OXID Shop

The configuration consists of two steps. The first step is the configuration of the main module with all the basic settings (cf. <u>Configuration of the Main Module</u>). During the second step you can then carry out individual configurations for each <u>payment method</u>. This allows for full flexibility and perfect adaptation to your processes.

#### Create backups!

Please create a backup of the main directory of your shop. In case of problems you will then always be able to return your shop to its original state.

We furthermore recommend testing the integration on a test system. Complications may arise with third party modules installed by you. In case of questions, our support is gladly at your disposal.

### 5.1 Configuration of the Main Module

The settings for the main module can be found under **Extensions > Module** . Install the module by clicking **Activate**.

By clicking on the tab **Settings** you get to the configuration of the main module. Fill in the boxes by using the data that you have received from PAYONE and may have already saved in the backend of PAYONE. Each option is additionally explained in a short info text in the shop.

#### 5.1.1 Settings

#### 5.1.1.1 Update interval for payments

Payments may be updated periodically (interval in minutes). To use this feature you have to setup a cron job.

#### 5.1.1.2 Order Creation

Choose when the order should be created. If set to 'Before Payment', orders are created in any case. If set to 'After Payment', an order is created only if the payment is successful.

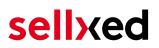

#### 5.1.1.3 Order ID

Use this setting to enforce the behaviour of unique order IDs, even if they are not.

#### Changing Order Creation and Order ID Settings

Changing these settings may cause duplicate transaction ids to be distributed, which will cause errors during transaction processing. If you wish to change these after transactions have been created you must backup then empty the module transaction table in the database.

#### 5.1.1.4 Delete Orders on Failure

Set to yes to delete the order when the authorization fails. Otherwise the internal order status is set to 'PAYMENT\_FAILED'.

#### 5.1.1.5 Logging Level

Messages of this or a higher level will be logged.

#### 5.1.2 OXID 6 Installation

After uploading the plugin via S/FTP, log into your server via SSH and navigate to the root folder of OXID. In this directory, run the following commands so the plugin is available in the backend:

command vendor/console/bin oe:module:install-configuration source/modules/customweb
/payonecw/

php vendor/bin/oe-console oe:module:activate payonecw

php vendor/bin/oe-console oe:module:apply-configuration

### 5.2 Defining the URL for the Transaction Feedback

To ensure correct payment processing in your shop, at least one Feedback URL has to be provided in the PAYONE configuration. The URL to be entered can be found in your OXID Shop under: **Extensions > PAYONE > Setup > Setup** 

### 5.3 Configuration of the Payment Module

After having successfully configured the main module, you can find the settings for the individual payment methods in your shop under **Shop Settings > Payment Methods** . Each method is listed individually.

Install the payment methods you wish to offer your customers. Open the payment method and tick the box next to **Active**.

By clicking on PAYONE Configuration, you can save different settings for each payment method and thereby optimally adapt the payment methods to your existing processes

### Payment Methods not Displayed in the Checkout

Please check if you have attributed the payment method to the available countries as well as customer groups in case a should payment method not be visible in the checkout.

### 5.4 Direct Capturing of Transactions

The option "Capture" allows you to specify if you wish to debit payments directly or if you first wish to authorise them and then debit the payment at a later point.

Depending on your acquiring contract, a reservation is only guaranteed for a specific period of time. Should you fail to debit the payment within that period, the authorisation may therefore no longer be guaranteed. Further information on this process can be found below.

### Different settings between PAYONE and the module

It may be that settings saved in the payment modules overwrite settings saved in PAYONE.

### 5.5 Uncertain Status

You can specifically label orders for which the money is not guaranteed to be received. This allows you to manually control the order before shipment.

#### 5.5.1 Setting the order state

For each payment method you may select in which state the order should be set to depending on the booking state. This is the initial state of the order.

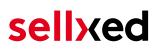

### 5.6 Optional: Validation

Note: It can be that this option is not visible in your module. In this case just ignore this section.

With the option 'Validation' you can define the moment when the payment method should be made visible to the customer during the checkout process. This setting is relevant for modules where the usage depends on the customer's compliance with specific preconditions. For example, if a solvency check has to be carried out or if the payment method is only available in certain countries. In order for the credit check or address validation to also work with European characters, the charset of the "Blowfish mode" must be set to "UTF-8" for certain PSP settings.

You have the choice between these options:

- Validation before the selection of the payment method: A validation verification is carried out before the customer selects the payment method. If the customer does not fulfill the requirements, the payment method is not displayed
- Validation after selection of the payment method: The verification of the compliance occurs after the selection of the payment method and before the confirmation of the order
- **During the authorisation:** The validation verification is carried out by PAYONE during the authorisation process. The payment method is displayed in any case

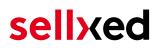

## 6 Settings / Configuration of Payment Methods

### 6.1 General Information About the Payment Methods

The plugin contains the most common payment methods. In case a desired payment method is not included per default, please contact us directly.

In order to be able to use a payment method, it must be activated in your account with PAYONE as well as in your shop. Information about the configuration of the payment methods can be found further above.

Below you can find important information for specific payment methods that deviate from the standard process.

### 6.2 Information on Payment Status

For each payment method you can define an initial payment status (status for authorized payments etc.). You hereby define the payment status for each state depending on the processing type of the order (captured, authorized, etc.). It's the initial status which the order assumes. Depending on the mutation carried out by you, the status can change.

#### Important info regarding Order Status

Never set the status to **Pending PAYONE** or any similar pending status which is implemented by the module.

#### 6.2.1 Order status "pending" / imminent payment (or similar)

Orders with the status 'pending PAYONE' are pending orders. Orders are set to that status if a customer is redirected in order to pay but hasn't returned successfully or the feedback hasn't reached your shop yet (Customer closed window on the payment page and didn't complete payment). Depending on the payment method these orders will automatically be transformed into cancelled orders and the inventory will be cleared (so long as the Cronjob is activated). How long this takes depends on the characteristics of the payment method and cannot be configured.

If you have a lot of pending orders it usually means that the notifications from your webserver to PAYONE are being blocked. In this case check the settings of your firewall and ask the Hoster to activate the IPs and User Agents of PAYONE.

#### 6.2.2 Order status "cancelled"

Orders with the status "cancelled" have either been set to that status automatically due to a timeout, as described above, or have been cancelled directly by the customer.

## 7 The Module in Action

Below you will find an overview of the most important features in the daily usage of the PAYONE module.

## 7.1 Useful Transaction Information on the Order

In the tab **PAYONE Transactions** you can find an overview of the transaction information. Among others, this information allows for the definite attribution of the orders to their corresponding transaction, seen in the backend of PAYONE.

| Autorisierungsbetrag     | 947.19           |
|--------------------------|------------------|
| Währung                  | EUR              |
| Zahlungsmethode          | Visa             |
| Zahlungsid               | 25839786         |
| Verbuchter Betrag        | 947.19           |
| Transaktion autorisiert  | Ja               |
| Transaktion ist unsicher | Nein             |
| Transaktion verbucht     | Ja               |
| Transaktion bezahlt      | Ja               |
| Akzeptanz                | test123          |
| Kartennummer             | XXXXXXXXXXXX0003 |
| Kartenablaufdatum        | 12/15            |
| Händler Referenz         | ox_sel_pf_2      |
|                          |                  |

Figure 7.1: Transaction Information in OXID

## 7.2 Using Invoice Details of a Processor

In the following context you can view or embed the "payment details" of for example an "Open Invoice" transaction:

### 7.2.1 OXID Order Confirmation (E-Mail)

The "payment information" will be visible in the default "order confirmation e-mail" of OXID.

### 7.2.2 OXID Invoice (PDF)

Due to technical limitations, it is currently not possible to display the "payment information" here.

### 7.2.3 OXID-Backend (Transaction details)

You can view the transaction details in OXID under **Administer Orders > PAYONE Transactions**.

| HOME SHOP'S STA       | ART PAGE LOGOUT                                                                                                    |                     |           |                                | admin                                   | COMMUNITY EDITION 4 |
|-----------------------|----------------------------------------------------------------------------------------------------|---------------------|-----------|--------------------------------|-----------------------------------------|---------------------|
| ASTER SETTINGS        |                                                                                                    |                     |           |                                |                                         | Q                   |
| HOP SETTINGS          | DATE<br>2017-03-07 18:14:45                                                                                                    | TRANSACTION ID      | ORDER NO. | PAYMENT METHOD<br>Open Invoice | PAYMENT ID<br>3575603                   | 0                   |
| TENSIONS              | 2017-03-07 18:10:50                                                                                                    | 11                  | 6         | Open Involce                   |                                         |                     |
| TENSIONS              | 2017-03-07 15:33:56<br>2017-03-07 15:30:01                                                                                                    | 10<br>9             | 5         | MasterCard<br>MasterCard       | 3575387<br>3575381                      |                     |
| MINISTER PRODUCTS     | 2017-03-07 15:30:01                                                                                                    | У                   | 4         | MasterCard                     | 33/3361                                 |                     |
| MINISTER USERS        |                                                                                                    |                     |           |                                |                                         |                     |
| MINISTER ORDERS       |                                                                                                    |                     |           |                                |                                         |                     |
| rders                 |                                                                                                    |                     |           |                                |                                         |                     |
| der Summary           |                                                                                                    |                     |           |                                |                                         |                     |
| cking List            |                                                                                                    |                     |           |                                |                                         |                     |
| ustomweb Transactions |                                                                                                    |                     |           |                                |                                         |                     |
| USTOMER INFO          | Transaction                                                                                                    |                     |           |                                |                                         |                     |
| TATISTICS             | Date                                                                                                    |                     |           | Transaction History            |                                         |                     |
|                       | Transaction ID<br>Order                                                                                                    | 12<br>7 View Order  |           | DATE AG                        | CTION MESSAGE                           |                     |
| RVICE                 | 010CT                                                                                                    |                     |           | 2017-03-07 18:14:56 au         | thorization The amount of 485.90 is aut | horized.            |
|                       | Authorisation Amount                                                                                                    | 485.90              |           |                                |                                         |                     |
|                       | Currency<br>Payment Method                                                                                                    | EUR<br>Open Invoice |           | Captures                       |                                         |                     |
|                       | Payment Method<br>Payment ID                                                                                                    | 3575603             |           | Capturing                      |                                         |                     |
|                       | Test Transaction                                                                                                    | Yes                 |           |                                |                                         |                     |
|                       | Transaction authorised                                                                                                    | Yes                 |           | Cancellation                   |                                         |                     |
|                       | Transaction uncertain                                                                                                    | No                  |           |                                |                                         |                     |
|                       | Transaction paid                                                                                                    | Yes                 |           | Cancel                         |                                         |                     |
|                       | Payment Information                                                                                                    |                     |           |                                |                                         |                     |
|                       | Bank: Customweb Test Bank<br>Account Holder: Customweb GmbH<br>IBAN: DE2501200000TEST00000000005<br>BIC: TESTBIC0005<br>Reference Number: BP3575603/2749 |                     |           |                                |                                         |                     |

Figure 7.1: Transaction details within OXID.

### 7.2.4 OXID Success-Page

| OXID <mark>e</mark> s                | shop                                                                   | Suche                         | Suche Q EUR - EUR - Mein Konto - O |                          |              |  |  |
|--------------------------------------|------------------------------------------------------------------------|-------------------------------|------------------------------------|--------------------------|--------------|--|--|
| Startseite                           | Kiteboarding 🗸                                                         | Wakeboarding 🗸 🛛 Bel          | kleidung ~ Angebote I              | Downloads                |              |  |  |
| Sie sind hier: / Best                | ellung abgeschlossen                                                   | •                             |                                    | •                        | •            |  |  |
| 1. Warenko                           | rbübersicht                                                            | 2. Adressen wählen            | 3. Versand & Zahlungsart           | 4. überprüfen & absenden | 5<br>Fertig! |  |  |
| Vielen Dar                           | ık                                                                     |                               |                                    |                          |              |  |  |
| Ihre Bestellung is                   | re Bestellung im OXID<br>t unter der Nummer 7<br>eine Bestellbestätigu |                               |                                    |                          |              |  |  |
| Sollte etwas nicht                   | lieferbar sein, werder                                                 | n wir Sie sofort informieren. |                                    |                          |              |  |  |
| Ihre Zahlu                           | ngsinformatio                                                          | onen                          |                                    |                          |              |  |  |
| Bank: Customweb<br>Kontoinhaber: Cus |                                                                        | 05                            |                                    |                          |              |  |  |

IBAN: DE2501200000TEST0000000005 BIC: TESTBIC0005 Referenznummer: BP3575603/2749

Sie können nun weiter zur Startseite oder Ihre Bestellhistorie aufrufen.

Figure 7.1: Payment information on the OXID "Success-Page".

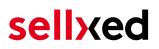

### 7.3 Usage of the Alias Managers / Token Solution

With the Alias Manager, your customers can securely save their credit cards with PAYONE for later purchases. You can enable this by activating the option "Alias Manager" in the configuration of the <u>Payment Method</u>. The customer can then choose from his or her saved credit cards without having to re-enter all the details.

#### YOUR PAYMENT INFORMATION

| Saved cards:        | xxxx xxxx xxxx 0111 ▼                                                                                      |  |  |  |  |
|---------------------|----------------------------------------------------------------------------------------------------|--|--|--|--|
|                     | You may choose one of the cards you<br>paid before on this site.                                           |  |  |  |  |
| Karteninhaber*      | Krüsi Krüsi                                                                                                |  |  |  |  |
|                     | Bitte geben Sie den Karteninhaber auf<br>Ihrer Kreditkarte ein.                                            |  |  |  |  |
| Kartennummer*       | XXXX XXXX XXXX 0111                                                                                        |  |  |  |  |
|                     | Bitte geben Sie hier die Kartennummer<br>Ihrer Kreditkarte ein.                                            |  |  |  |  |
| Karten Ablaufdatum* | 04 🔻 2014 🔻                                                                                                |  |  |  |  |
|                     | Wählen Sie das Ablaufdatum Ihrer Karte<br>aus.                                                             |  |  |  |  |
| CVC Code*           |                                                                                                    |  |  |  |  |
|                     | Bitte geben Sie hier den CVC Ihrer Karte<br>ein. Sie finden diesen auf der Rückseite<br>Ihrer Kreditkarte. |  |  |  |  |

Figure 7.1: Alias Manager Integration in OXID eSales

| Alias Manager Options                                                                                                    |
|----------------------------------------------------------------------------------------------------|
| The usage of the Alias Managers requires the activation of the correct option with PAYONE. To do so, please contact the support directly. |

### 7.4 Capturing / Cancelling of Orders

Our module allow you to capture payments directly from within Oxid eSales without having to log into PAYONE.

#### 7.4.1 Capturing Orders

In order to capture orders, open the transaction tab (PAYONE Transactions). By clicking on the button **Capture** a new window will open up in which you can capture transactions.

You can now capture each item individually if you don't want to ship them all at once. The amount of possible partial captures depends on your contract. For more information on this, please contact PAYONE directly.

### Capturing of Orders in the backend of PAYONE

The transaction management between your shop and PAYONE is not synchronised. If you capture payments with PAYONE, the status in the shop will not be updated and a second capturing in the shop is not possible.

I you do not want to capture all items of an orders, click on 'Close transaction for further captures'.

|          | Gesamttotal (exkl. MwSt.) | Menge | Name SKU Typ Steuerstz Menge Gesamttotal (exk). MvSt.) Gesamttotal (nk). Mv |          |          |                               |  |  |  |  |  |
|----------|---------------------------|-------|-----------------------------------------------------------------------------|----------|----------|-------------------------------|--|--|--|--|--|
| 216.     | 216.80                    | 2     | 0 %                                                                         | product  | 1401     | Frapez ION SOL KITE 2011      |  |  |  |  |  |
|          |                           | 2     | 0%                                                                          | product  | 3788     | Fransportcontainer THE BARREL |  |  |  |  |  |
| 20.      | 20.97                     | 1     |                                                                             |          |          |                               |  |  |  |  |  |
| 6.       | 6.90                      | 1     | 0 %                                                                         | shipping | shipping | hipping                       |  |  |  |  |  |
| 244.67 E |                           |       |                                                                             |          |          |                               |  |  |  |  |  |
|          | Gesamtbuchungsbetrag:     |       |                                                                             |          |          |                               |  |  |  |  |  |

Figure 7.1: Capturing of Orders in OXID eSales.

#### Partial Capturing

Please find out if the capturing of partial amounts is supported by your PAYONE contract. If this is not the case, it might happen that no further captures can be carried out.

#### 7.4.2 Cancelling Orders

By clicking **Cancel** the transaction is **cancelled** and the amount reserved on the customer's card will be released immediately.

### 7.5 Refunding Orders

In order to refund orders, open the transaction tab (PAYONE Transactions) and click on **Refund**. A new window will open up.

You can refund every item individually or any amount of your choice by modifying the total amount to pay or the amount of items.

| Teil-Rückvergütung                                                         |          |          |            |       |                             |                                                      |  |  |  |
|----------------------------------------------------------------------------|----------|----------|------------|-------|-----------------------------|------------------------------------------------------|--|--|--|
| Mit dem folgenden Formular können Sie eine Teil-Rückvergütung durchführen. |          |          |            |       |                             |                                                      |  |  |  |
| Name                                                                       | SKU      | Тур      | Steuersatz | Menge | Gesamttotal (exkl. MwSt.)   | Gesamttotal (Inkl. MwSt.)                            |  |  |  |
| Trapez ION SOL KITE 2011                                                   | 1401     | product  | 0 %        | 1     | 108.40                      | 108.40                                               |  |  |  |
| Shipping                                                                   | shipping | shipping | 0 %        | 1     | 6.90                        | 6.90                                                 |  |  |  |
|                                                                            |          |          |            |       | Gesamtrückvergütungsbetrag: | 115.30 EUR                                           |  |  |  |
|                                                                            |          |          |            |       |                             | Transaktion für weitere Rückvergütungen schliessen 🗐 |  |  |  |
|                                                                            |          |          |            |       |                             | Rückvergütung                                        |  |  |  |

Figure 7.1: Refunds in OXID eSales for PAYONE.

#### Maximal Refund

With our module it is not possible to refund more than 100% of the originally authorised amount.

Executing a refund will not change the status of the order.

### 7.6 Setup a Cron Job to Activate the Timed Operations

To activate the timed operations of the plugin (e.g. update service, deleting pending orders, etc.) make sure that you set up the OXID Cron engine. Especially the update function allows you to automatically retrive additional information or changes of your order directly via the API of PAYONE. Please note it could be that in order to use the update feature it may be necessary that PAYONE activates additional options in your account.

In order to use the timed operations, please schedule a cron job in your server to the following controller:

http://urltoyourstore.com/index.php?cl=payonecw\_cron

Here we suggest you use a Cron Engine like for example <u>EasyCron</u>. That way you can This allows you to open the file (URL) with an external service.

## 8 Testing

Before switching from test to live mode it is important that you test the module extensively.

### Testing

Do not forget to switch the operating mode from test to live after having successfully tested the module.

### 8.1 Test Data

In the following section you can find the test data for the various payment methods:

#### SOFORT

| Sofort<br>IBAN<br>BIC<br>Bank account<br>Bank code                                                       | DE85123456782599100003<br>TESTTEST<br>2599100003<br>12345678                      |         |
|----------------------------------------------------------------------------------------------------|-----------------------------------------------------------------------------------|---------|
| <b>giropay</b><br>Sofort<br>IBAN<br>BIC<br>ID / PIN<br>NR / TAN                                          | DE46940594210000012345<br>TESTDETT421<br>sepatest1 / 12345<br>MAS_Test / 123456   |         |
| <b>Direct Debits</b><br>Hidden Mandate<br>IBAN<br>BIC                                                    | Accept<br>DE00123456782599100004<br>TESTTEST                                      |         |
| Hidden Mandate<br>IBAN<br>BIC                                                                            | Denied - Invalid BIC<br>DE00123456782599100004<br>TESTTESX                        |         |
| <b>Credit / Debit Card</b><br>VISA<br>Card number<br>Expiry Date:<br>Name<br>CVC:<br>3-D Secure Password | Verified by Visa<br>4012 0010 3714 1112<br>12/2020<br>Hans Muster<br>123<br>12345 | Visa 3D |
| VISA<br>Card number<br>Expiry Date:                                                                      | CH<br>4111 1111 1111 1111<br>12/2020                                              | Visa CH |

| Name<br>CVC:                                                                     | Hans Muster<br>123                                                                     |                  |
|----------------------------------------------------------------------------------|----------------------------------------------------------------------------------------|------------------|
| VISA<br>Card number<br>Expiry Date:<br>Name<br>CVC:                              | DE<br>4111 1310 1011 1111<br>12/2020<br>Hans Muster<br>123                             | Visa DE          |
| VISA<br>Card number<br>Expiry Date:<br>Name<br>CVC:                              | AT<br>4111 1210 1111 1111<br>12/2020<br>Hans Muster<br>123                             | Visa AT          |
| MasterCard<br>Card number<br>Expiry Date:<br>Name<br>CVC:<br>3-D Secure Password | MasterCard SecureCode<br>5453 0100 0008 0200<br>12/2020<br>Hans Muster<br>123<br>12345 | Mastercard 3D    |
| Mastercard<br>Card number<br>Expiry Date:<br>Name<br>CVC:                        | 5500 0000 0000 0004<br>12/2020<br>Hans Muster<br>123                                   | Mastercard       |
| American Express<br>Card number<br>Expiry Date:<br>Name<br>CVC:                  | 340 0000 0000 0009<br>12/2020<br>Hans Muster<br>1234                                   | American Express |
| JCB<br>Card number<br>Expiry Date:<br>Name<br>CVC:<br>3-D Secure Password        | JCB J/Secure<br>3528 4501 3100 3315<br>12/2020<br>Hans Muster<br>123<br>12345          | JCB 3D           |
| JCB<br>Card number<br>Expiry Date:<br>Name<br>CVC:                               | 3088 0000 0000 0009<br>12/2020<br>Hans Muster<br>123                                   | JCB              |
| Maestro<br>Card number<br>Expiry Date:<br>Name<br>CVC:                           | 5000 0000 0000 0009<br>12/2020<br>Hans Muster<br>123                                   | Maestro          |

| Carte Bleue<br>Card number<br>Expiry Date:<br>Name<br>CVC:<br>Diners Club        | 4973 0100 0000 0004<br>12/2020<br>Hans Muster<br>123                                   | Carte Bleue<br>Diners Club |
|----------------------------------------------------------------------------------|----------------------------------------------------------------------------------------|----------------------------|
| Card number<br>Expiry Date:<br>Name<br>CVC:                                      | 30 0000 0000 0004<br>12/2020<br>Hans Muster<br>123                                     |                            |
| Discover<br>Card number<br>Expiry Date:<br>Name<br>CVC:                          | 6011 1111 1111 1117<br>12/2020<br>Hans Muster<br>123                                   | Discover Card              |
| MasterCard<br>Mastercard<br>Card number<br>Expiry Date:<br>Name<br>CVC:          | 5500 0000 0000 0004<br>12/2020<br>Hans Muster<br>123                                   | Mastercard                 |
| MasterCard<br>Card number<br>Expiry Date:<br>Name<br>CVC:<br>3-D Secure Password | MasterCard SecureCode<br>5453 0100 0008 0200<br>12/2020<br>Hans Muster<br>123<br>12345 | Mastercard 3D              |
| <b>Visa</b><br>VISA<br>Card number<br>Expiry Date:<br>Name<br>CVC:               | CH<br>4111 1111 1111 1111<br>12/2020<br>Hans Muster<br>123                             | Visa CH                    |
| VISA<br>Card number<br>Expiry Date:<br>Name<br>CVC:                              | DE<br>4111 1310 1011 1111<br>12/2020<br>Hans Muster<br>123                             | Visa DE                    |
| VISA<br>Card number<br>Expiry Date:<br>Name<br>CVC:                              | AT<br>4111 1210 1111 1111<br>12/2020<br>Hans Muster<br>123                             | Visa AT                    |

| VISA<br>Card number<br>Expiry Date:<br>Name<br>CVC:<br>3-D Secure Password          | Verified by Visa<br>4012 0010 3714 1112<br>12/2020<br>Hans Muster<br>123<br>12345 | Visa 3D          |
|-------------------------------------------------------------------------------------|-----------------------------------------------------------------------------------|------------------|
| American Express<br>American Express<br>Card number<br>Expiry Date:<br>Name<br>CVC: | 340 0000 0000 0009<br>12/2020<br>Hans Muster<br>1234                              | American Express |
| Diners Club<br>Diners Club<br>Card number<br>Expiry Date:<br>Name<br>CVC:           | 30 0000 0000 0004<br>12/2020<br>Hans Muster<br>123                                | Diners Club      |
| <b>Discover Card</b><br>Discover<br>Card number<br>Expiry Date:<br>Name<br>CVC:     | 6011 1111 1111 1117<br>12/2020<br>Hans Muster<br>123                              | Discover Card    |
| <b>Carte Bleue</b><br>Carte Bleue<br>Card number<br>Expiry Date:<br>Name<br>CVC:    | 4973 0100 0000 0004<br>12/2020<br>Hans Muster<br>123                              | Carte Bleue      |
| <b>JCB</b><br>JCB<br>Card number<br>Expiry Date:<br>Name<br>CVC:                    | 3088 0000 0000 0009<br>12/2020<br>Hans Muster<br>123                              | JCB              |
| JCB<br>Card number<br>Expiry Date:<br>Name<br>CVC:<br>3-D Secure Password           | JCB J/Secure<br>3528 4501 3100 3315<br>12/2020<br>Hans Muster<br>123<br>12345     | JCB 3D           |

#### Maestro

Maestro Card number Expiry Date: Name CVC:

5000 0000 0000 0009 12/2020 Hans Muster 123 Maestro

## 9 Errors and their Solutions

You can find detailed information under <u>http://www.sellxed.com/en/faq</u>. Should you not be able to solve your problem with the provided information, please contact us directly under: <u>http://www.sellxed.com/en/support</u>

### 9.1 The Referrer URL appears in my Analytics Tool

When a customer and the notification are redirected via Header Redirection, the PAYONE Referrer URL might appear in your Analytics Tool thus hiding the original traffic source. However, most Analytic Tools are able to minimize this problem.

In case you are using Google Analytics as reporting tool, this step by step guide may help you to exclude the URLs: <u>under bullet point 4</u>.

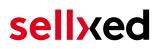

## 10 Compatibility with Third-Party Plugins

The plugins listed below are compatible with our payment modules and allow you to handle certain tasks in an easier way.

### 10.1 Birthday and gender in OXID

For certain payment service providers it is necessary to check the birthday and the gender of a customer. OXID does not check this by default. These checks can be enabled under "Settings > Other Settings > Mandatory fields in User Registration Form".

## 11 Error Logging

The module will log different unexpected errors or information depending on the configured level. If there is any issue with the module, this log can help identify the cause.

### 11.1 Log Levels

You can configure the log level in the PAYONE settings.

- Error: Logs unexpected errors only. (Default)
- Info: Logs extended information.
- Debug: Logs information helpful for debugging.

### 11.2 Log Location

The log file is stored in the OXID log directory. Please make sure the folder and it is writable by the webserver. (Default Path: {shopRootDirectory}/logs/)

## **12** Advanced Information

This section of the manual is for advanced usage of the module. The content is for advanced users with special requirements. Everything in this section is optional and not required for the daily usage of the module.

### 12.1 Transaction Object

This section describes how to extract information from a transaction, if you need it for further processing. E.g. you require more information of the transaction for further processing an order in your ERP system.

The code snippets in this section assume your script resides in the root folder of the shop with the default shop folder structure.

Have OXID initialized in your script, this is required for the database connection.

require\_once dirname(\_\_FILE\_\_) . "/bootstrap.php";

Include the module module classes.

require\_once 'modules/customweb/payonecw/classes/PayoneCwHelper.php';

Now you can load the transaction and then extract the transactionObject. Load the transaction by Id:

```
$transactionById = PayoneCwHelper::loadTransaction(transactionId);
$transactionObject = $transactionById->getTransactionObject();
```